## **Adding Licenses or Features to Timeslips (3 options):**

OPTION 1: Edit Serial Number in Timeslips Administrator

- 1. In Timeslips choose SPECIAL … TIMESLIPS ADMINISTRATOR
- 2. Close Timeslips (Leave TS Admin open)
- 3. In Timeslips Administrator choose FILE … COMPANY INFORMATION

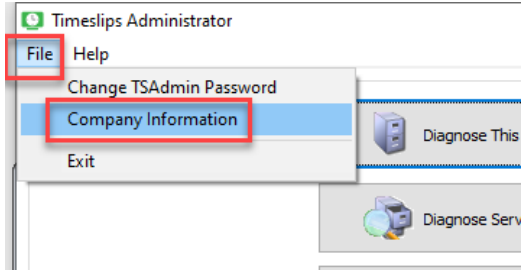

- 4. Edit the serial number to match the new serial number provided
- 5. Click OK
- 6. Open Timeslips and click HELP .. ABOUT SAGE TIMESLIPS PREMIUM to verify that the serial number was updated
- 7. If the license count is not updated, click "Validate Account" and wait for validation.
- 8. Click "Chat with Support" if there are any issues.

OPTION 2: Install Add-on in Timeslips Administrator (Users will see change after logging out)

- 1. In Timeslips choose SPECIAL … TIMESLIPS ADMINISTRATOR
- 2. Click "Install Add-on"

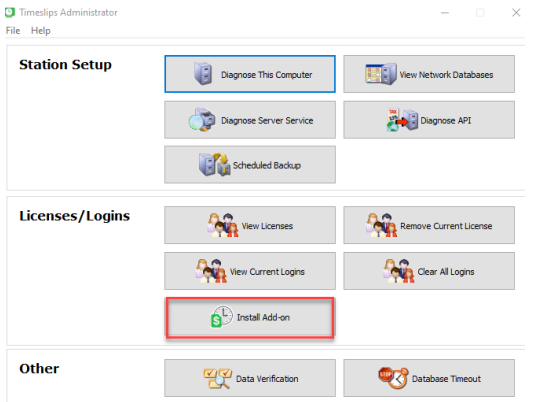

- 3. Enter the configuration code provided. IF ADDING LICENSES, YOU MUST UPDATE THE SERIAL NUMBER. If adding features, the serial number should remain blank.
- 4. Click NEXT … FINISH.

OPTION 3: Installing Add-on from HELP menu (requires exclusive access)

- 1. Open Timeslips
- 2. Have all other users exit the program
- 3. From the top menu bar click HELP … INSTALL SAGE TIMESLIPS ADD-ON
- 4. Enter the configuration code provided. IF ADDING LICENSES, YOU MUST UPDATE THE SERIAL NUMBER. If adding features, the serial number should remain blank.
- 5. Click NEXT … FINISH

*Installing licenses or Feature to Timeslips Premium TSR Consulting Services, Inc.*